**附件: 2008年 - 2008年 - 2008年 - 2008年 - 2008年 - 2008年 - 2008年 - 2008年 - 2008年 - 2008年 - 2008年 - 2008年 - 2008年 - 2008年 - 2008年 - 2008年 - 2008年 - 2008年 - 2008年 - 2008年 - 2008年 - 2008年 - 2008年 - 2008年 - 2008年 - 2008年 - 2008年 -** 

## 访客系统使用说明

一、校内人员可在微信在杭电、企业微信公众号中查找 访客预约及停车优惠进行访客及车辆预约、审批及车辆优惠 管理,校外人员可在杭州电子科技大学、杭电保卫微信公众 号中查找访客预约提交访客申请,

二、访客在填访客申请单时,需要填写车牌信息(非必 填项),若未填写车牌信息,则与原先访客流程一致,不会 触发下述功能点。

三、被访人在审批访客申请时,审批页面会有免费停车 的选项(默认灰色,未勾选)。如果需要给访客免费停车优 惠,需要勾选此按钮。审批人点击同意后。系统会自动发起 停车优惠流程。

保卫处

 $\bigcirc$ 

 $\mathcal{R}$ 

我

 $\Omega_{\!\star}$ 

王振海(42495)

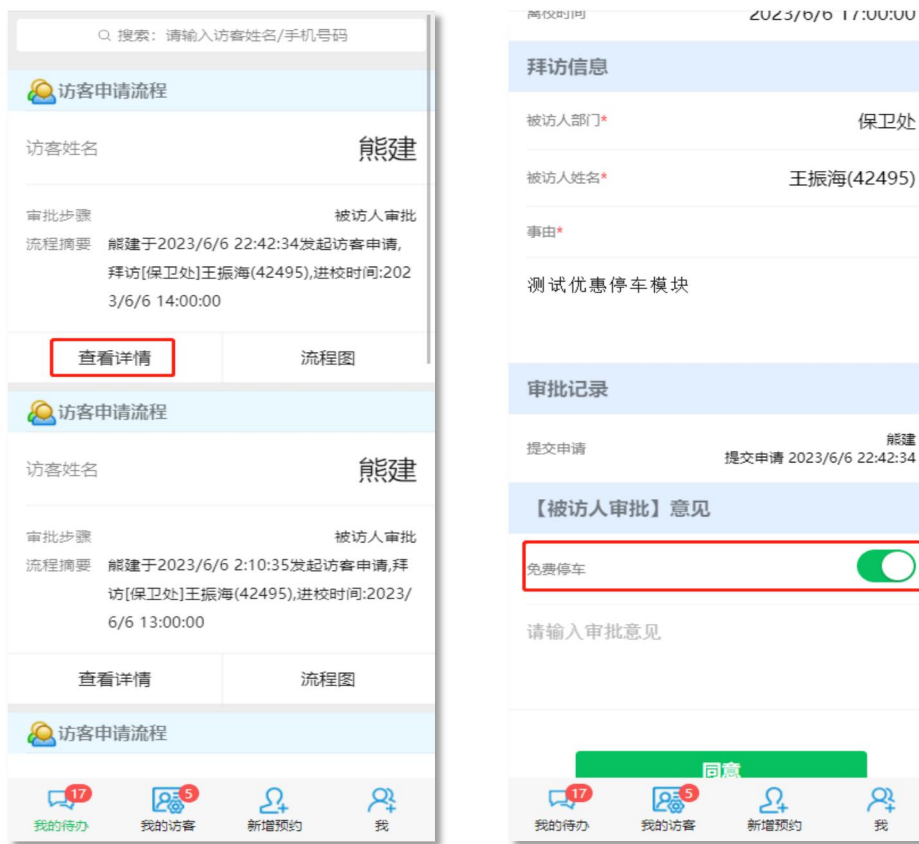

四、被访人审批完成后,可以从 我 -> 我的已办 中查 看停车优惠流程信息。

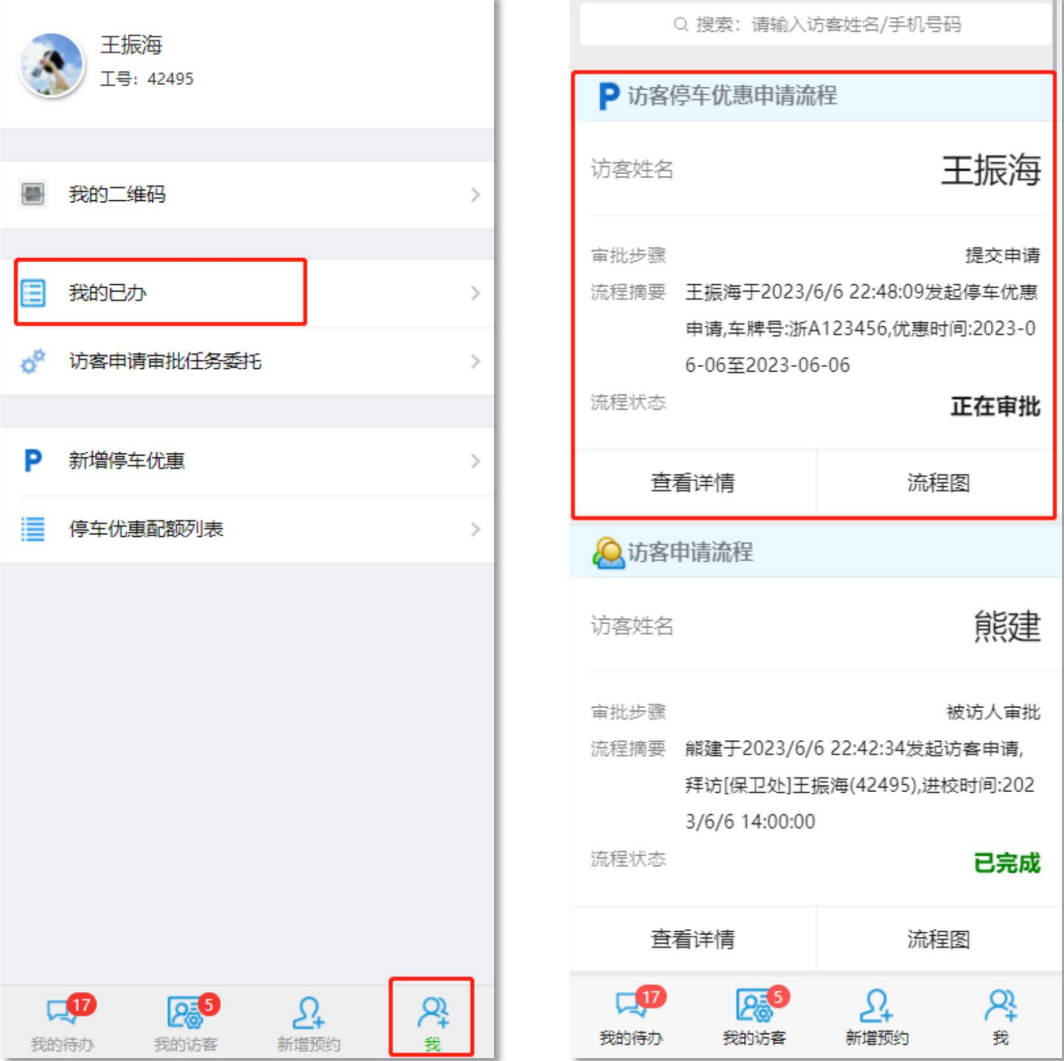

五、停车优惠负责人可实时收到微信推送通知,可以从 通知中打开审批,也可以进入访客审批模块中,在我的待 办 中进行审批。如果配额低于设定数值时(默认 30,可以 调整),会出现配额剩余提醒。

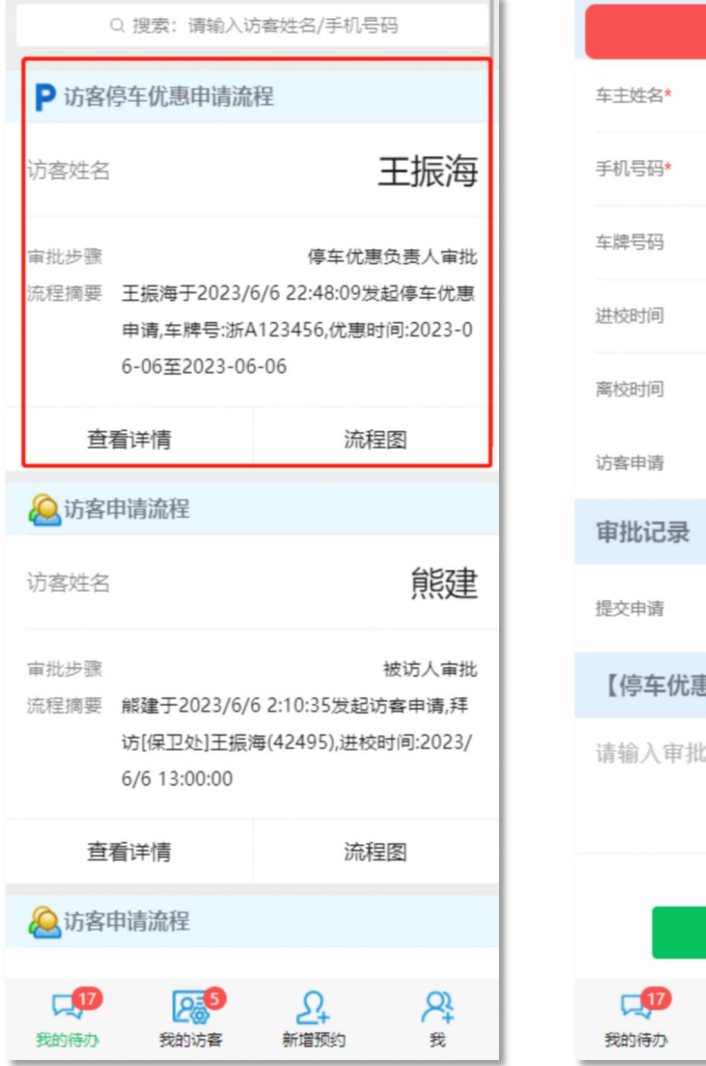

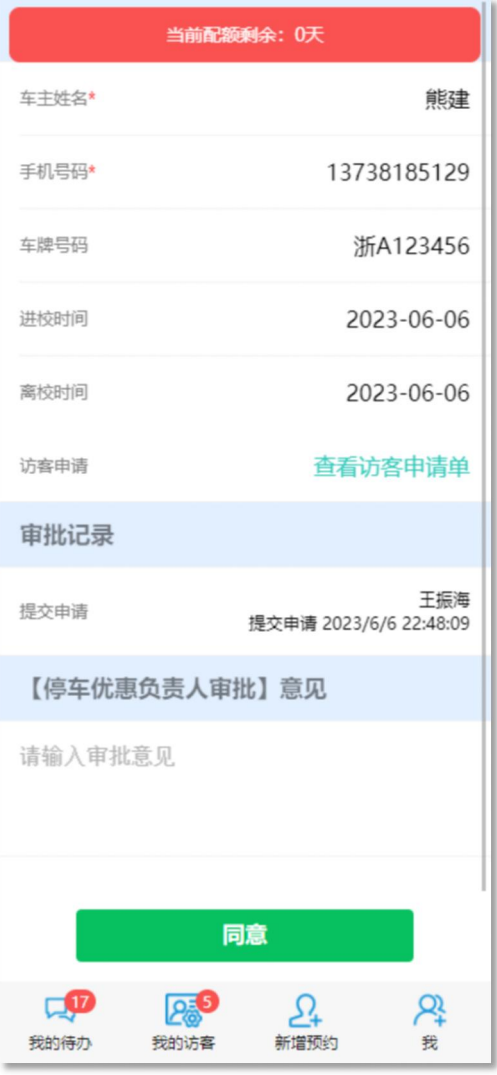

六、访客信息审批成功之后,系统将会根据访客手机号 码发送一个访客码链接供访客进校使用;停车优惠负责人同 意后,系统自动生成车辆优惠任务订单,并短信通知访客车 辆免费停车信息。

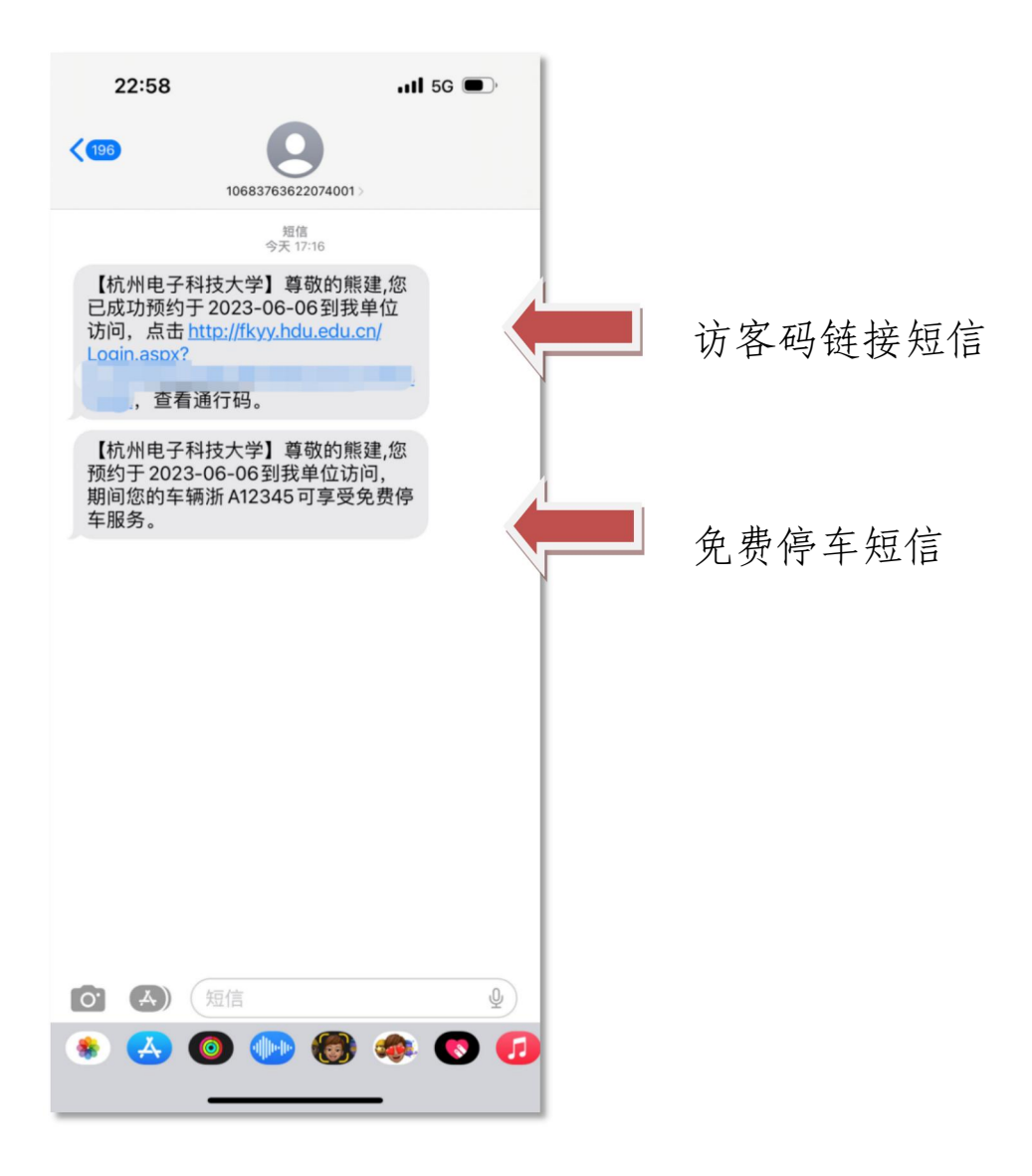

七、如果是由教职工替访客发起的流程,需要填写车牌号 并勾选免费停车选项,才能激活停车优惠流程,后续停车优 惠流程与前面的四、五步骤一致。

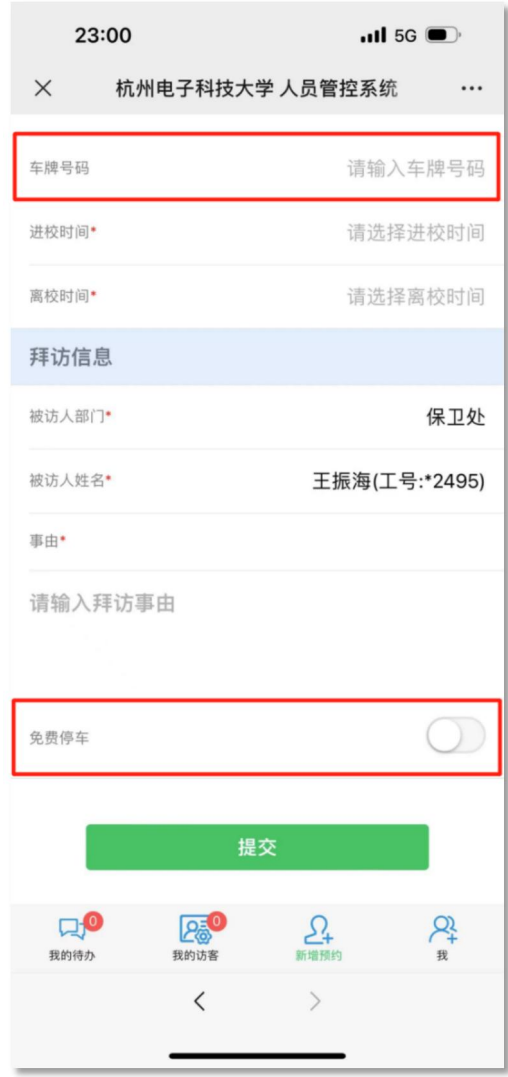

## 八、临时添加免费停车信息(不需要走停车优惠流程)

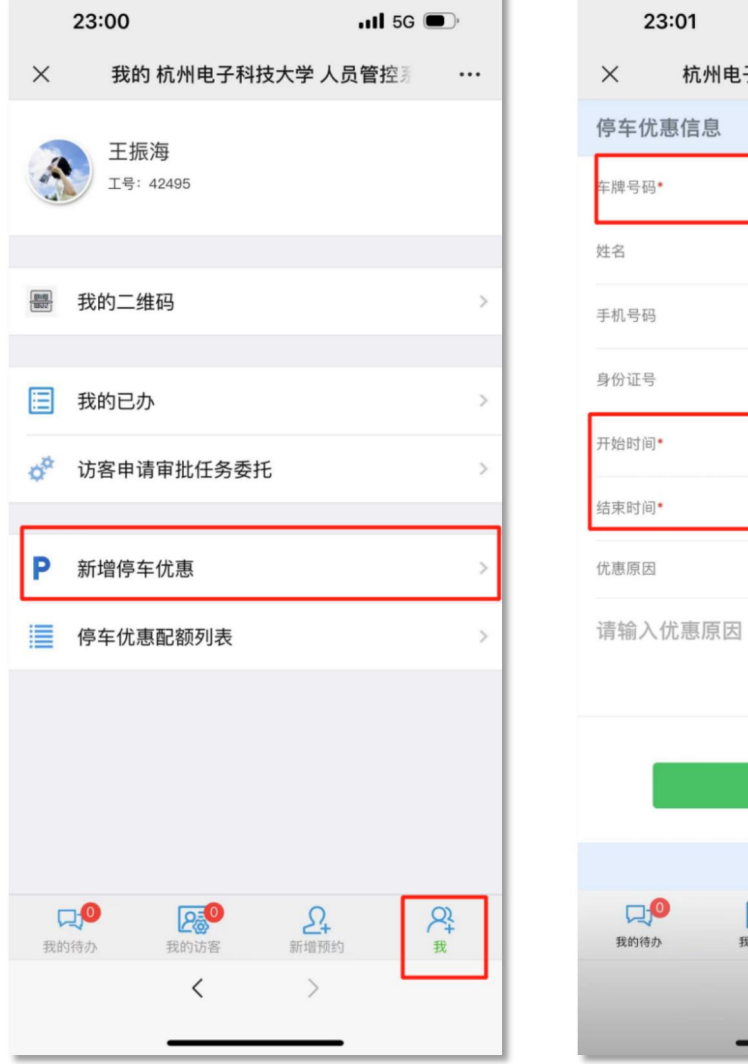

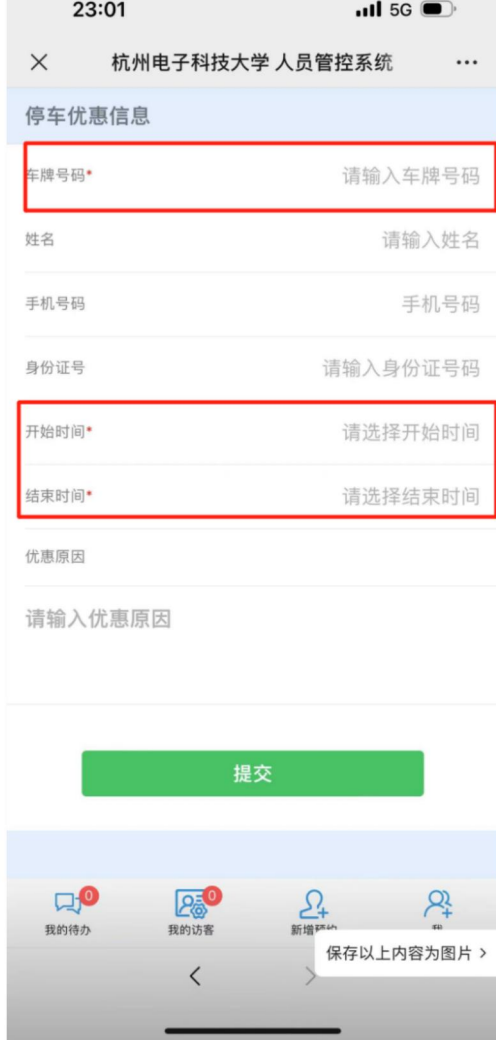

## 九、查看配额使用情况

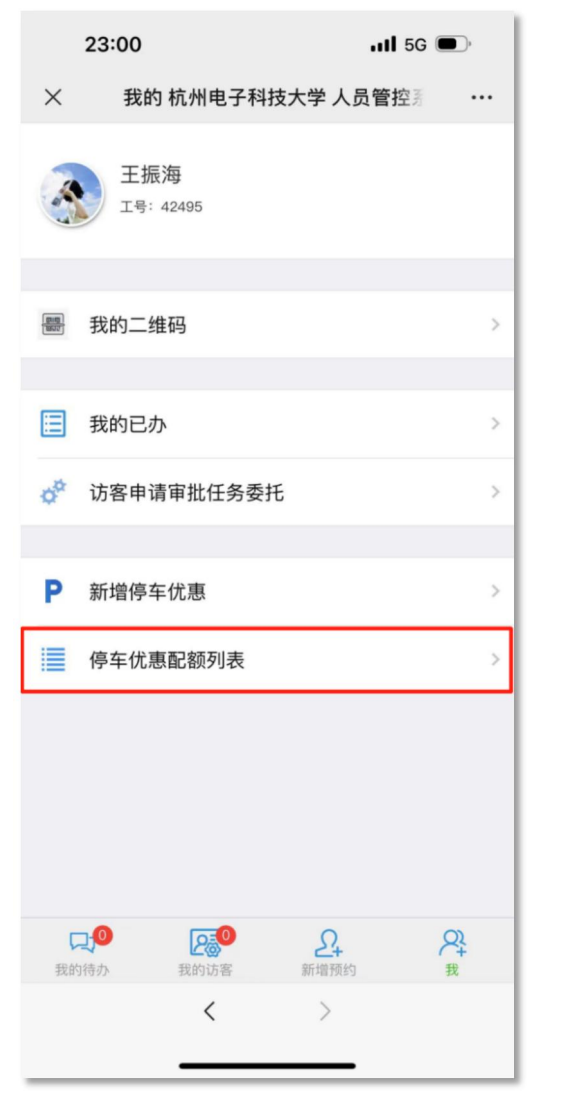

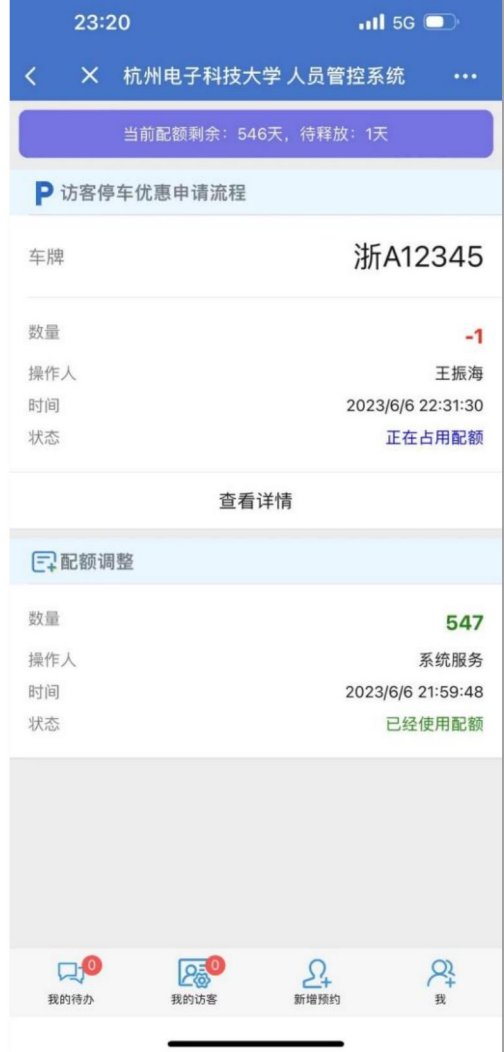